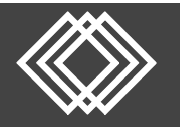

Visit https://retirementplanconsultants.info and click **Account Access**.

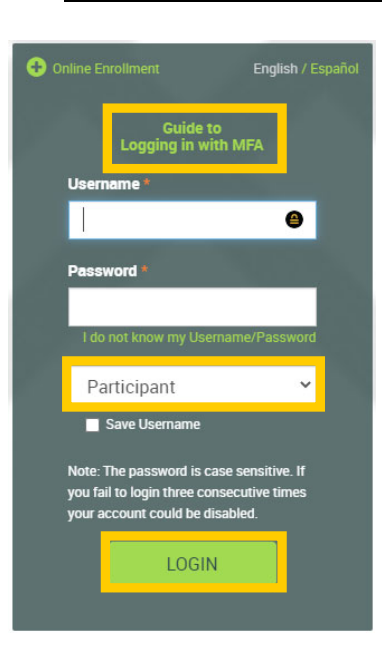

Type in your **Username** and **Password**, or follow the instructions provided in your welcome letter.

Select role from dropdown menu: **Participant**

Click the **Login** button

A One‐Time PIN (OTP) is required to login using multi‐factor authentication (MFA). If you need additional guidance with the OTP process, click the **Guide to Logging in with MFA** link (located at the top of this gray login box).

On the Participant Dashboard, your **Account Balance** will display.

Click the **Make Changes to Your Account** button.

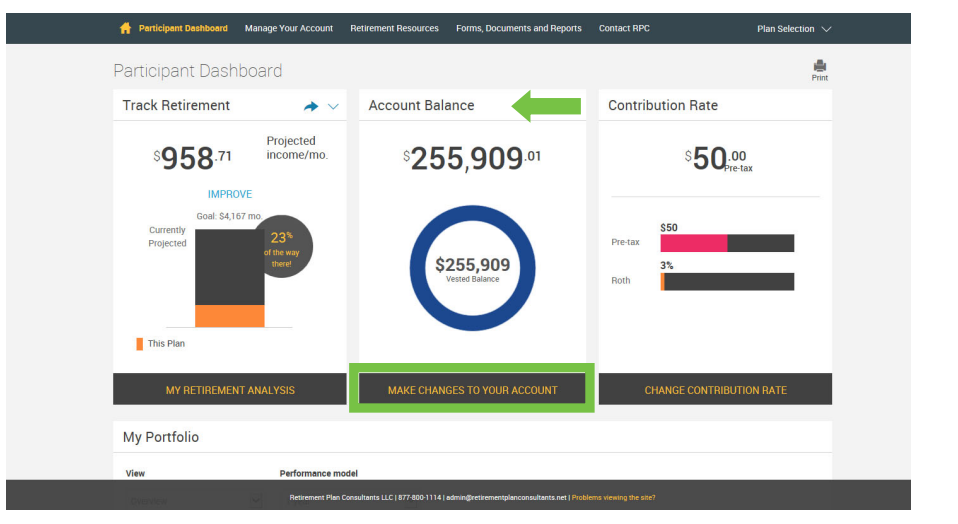

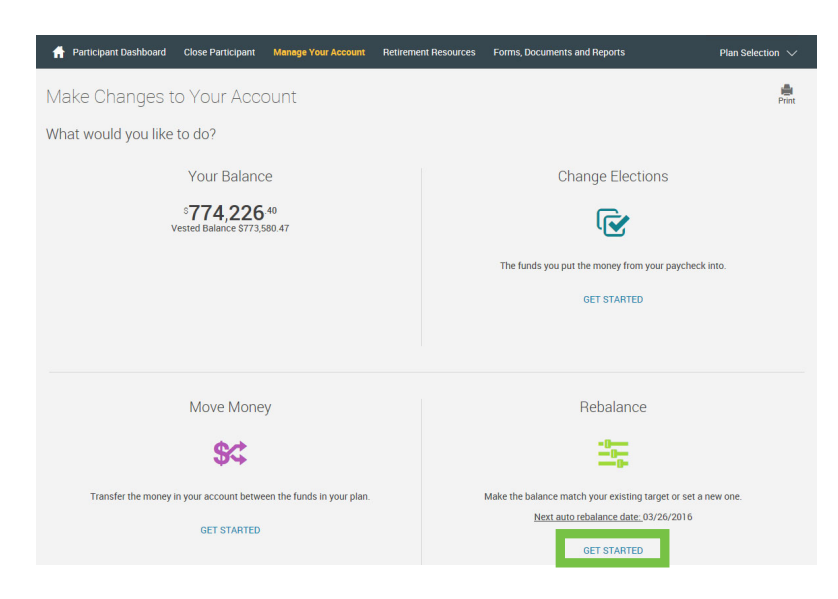

If you already have a rebalance option set up this section will state the date of the next rebalance.

Click the **Get Started** link under the **Rebalance** option to make changes.

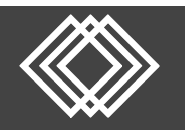

If you already have a rebalance option setup this section will state the frequency.

**1 2** 

Rebalance Day

26

Next Scheduled Rebalance Date

03/26/2016

hold percent for re

Select the **Make Changes** link under the **Recurring Rebalance** section.

| Participant Dashboard Close Participant Manage Your Account Retirement Resources Forms, Documents and Reports

 $\overline{\mathbf{v}}$ 

Rebalance **120** Recurring Rebalance

Select a day to rebalance your portfolio

 $26$ 

Overall Progress: 0% Complete

Recurring Rebalance

Frequency

Once a year

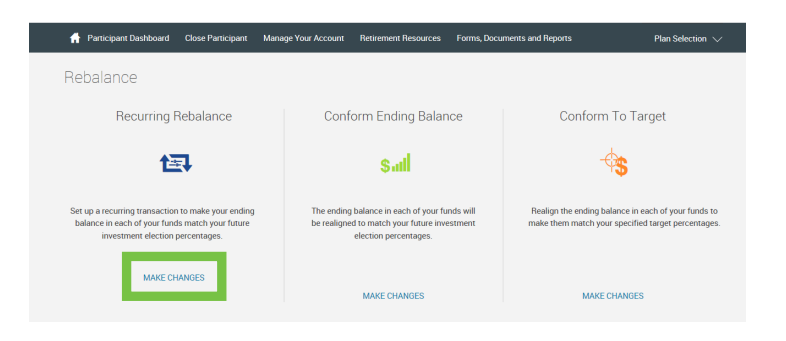

To **Turn ON** the recurring rebalance, complete the following sections:

- 1. How often you would like to rebalance:
	- o Once a year
	- o Twice a year
	- o Every three months
	- o Every month
- 2. Set date of first rebalance.
- 

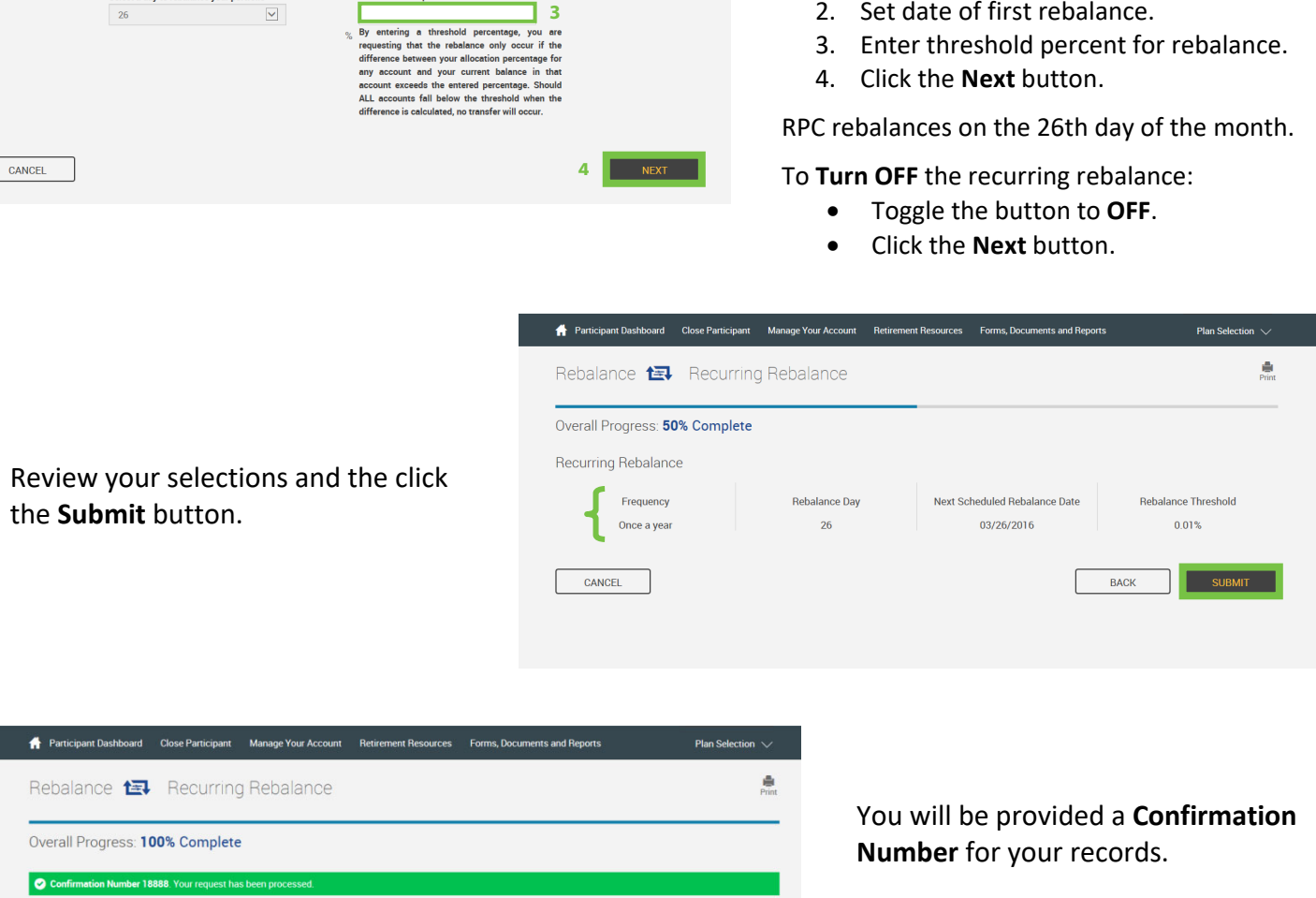

**Rebalance Threshold** 

0.01% DONE

**Plan Sek** 

 $\frac{d\mathbf{a}}{d\mathbf{a}}$ 

Click the **Done** button.